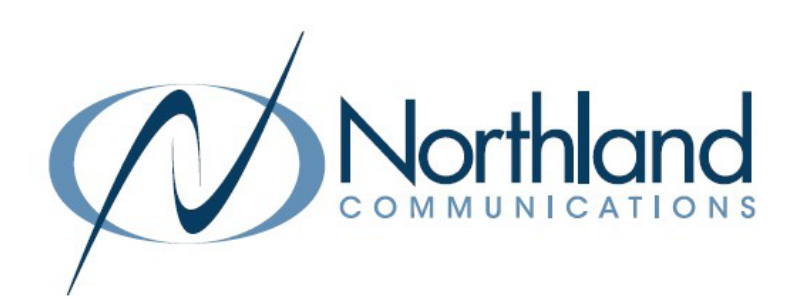

# Yealink T58A SIP Phone Phone + Voicemail

USER MANUAL

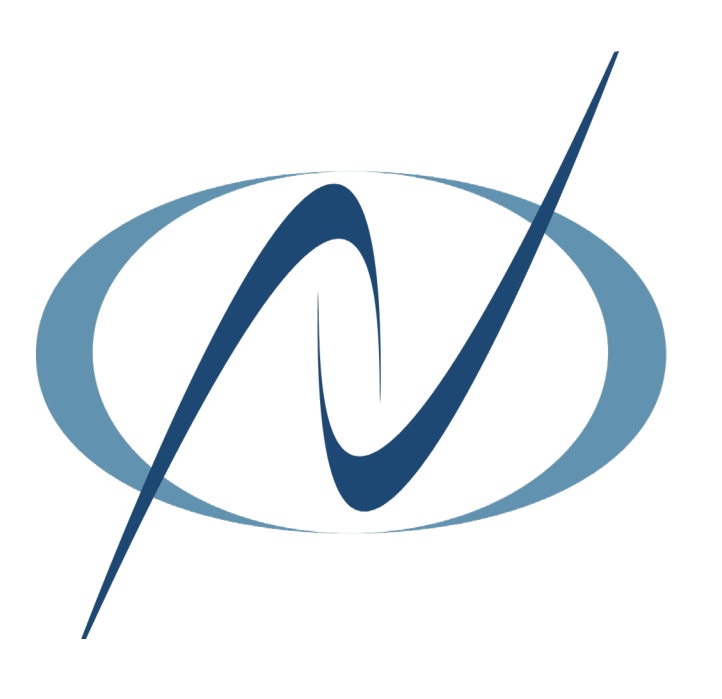

March 19, 2024

<span id="page-1-0"></span>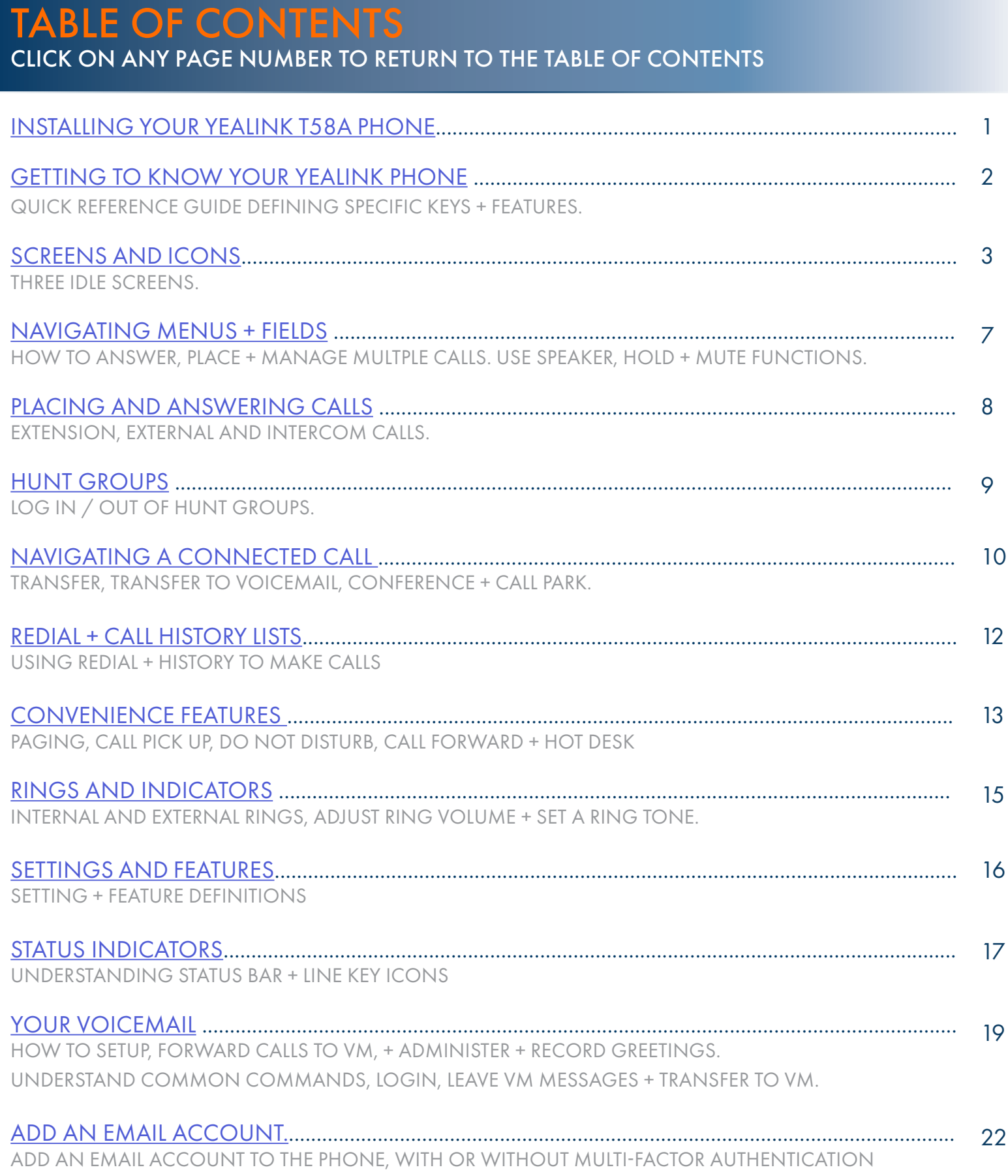

# <span id="page-2-0"></span>INSTALLING YOUR YEALINK T58A PHONE BACK OF THE PHONE

# KEY:

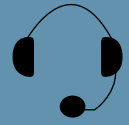

HEADSET: Plug your headset into this port.

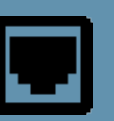

INTERNET: Plug into this port to connect to your network.

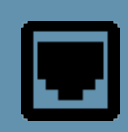

PC: Plug your PC into this port if your PC is connecting through your phone.

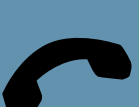

HANDSET: Plug your handset into this port.

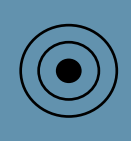

DC5V: If your network does not provide Power Over Ethernet (P.O.E.), a separate power supply will accompany your phone.

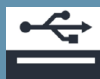

USB Ports: Two USB ports, one on the top of the phone for optional USB camera or other USB devices and one on the back of the phone.

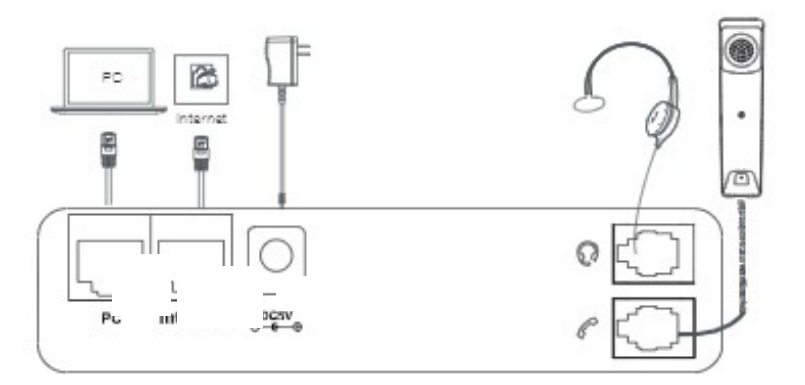

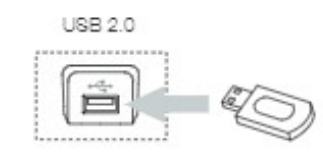

USB Flash Drive

## <span id="page-3-0"></span>GETTING TO KNOW YOUR YEALINK T58A SIP PHONE

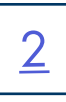

### PHONE FRONT KEYS AND INDICATORS

- 1. POWER LED Indicator: Indicates call status, message status and phone's system status.
- 2. TOUCH SCREEN: Allows you to view items and navigate menus on the touch sensitive screen. Displays information about calls, messages, time, date and other relevant data.
- 3. HEADSET KEY: Toggles and indicates the headset mode. The LED glows green when the headset mode is activated.
- 4. MUTE KEY: Toggles and indicates mute ON/OFF. LED glows red when MUTE is activated.
- 5. REDIAL KEY: Redials the last dialed number.
- 6. SPEAKERPHONE KEY: Toggles and indicates the hands-free (speakerphone) mode. The LED glows green when hands-free is activated.
- 7. FORWARD/TRANSFER KEY: In the idle state, forwards the phone to another number. During a call, transfers the call to another party. (Internal or External).
- 8. HOLD KEY: Places an active call on an "exclusive" hold. The call can only be retrieved from the phone that placed it on hold.
- 9. MESSAGE KEY: Accesses your voicemail. Captures screenshots during a video call when optional camera is installed.
- 10. VOLUME KEY: Adjusts the volume of the headset, handset or speaker phone.
- 11. KEYPAD: Provides digits and special characters in context-sensitive applications.
- 12. SPEAKER: Provides hands-free (speakerphone) audio output.
- 13. REVERSIBLE TAB: Secures the handset in the handset cradle when the phone is mounted vertically. Slide out and rotate 180 degrees for wall mounted phones.
- 14. HOOKSWITCH: Picking up the handset cradle, the hookswitch bounces and the phone connects to a line. Laying the handset down on the handset cradle, it disconnects from the line.
- 15. CAMERA LENS (optional): Two mega-pixel optional camera. Provides near site video. The best distance between the camera and images is one to six feet.
- 16. CAMERA LED LENS (camera optional): Indicates video call status and camera status.

### POWER LED INDICATOR

The power LED indicator provides call and message status.

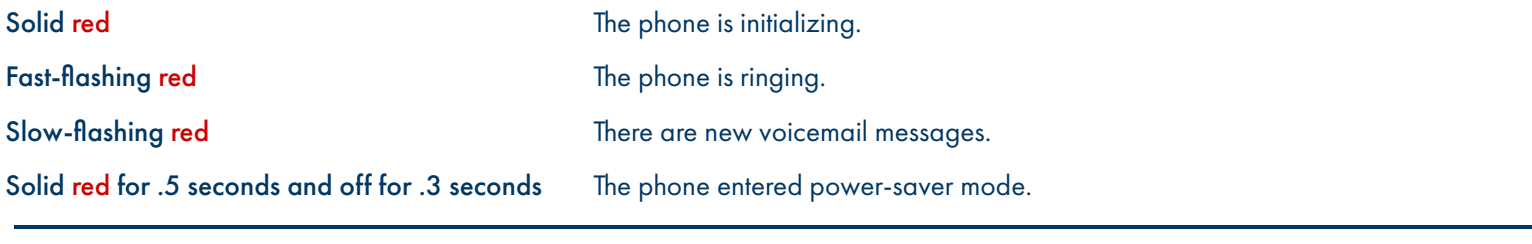

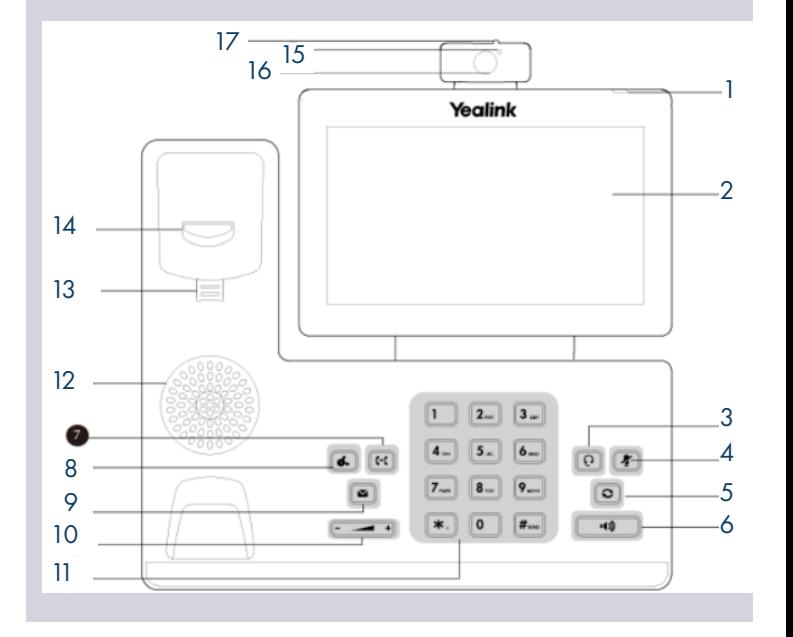

Need support? Connect with us at [www.northland.net/support](http://northland.net/support) or Dial 4357 (HELP) or 315-671-6262 to speak to a Northland Representative

### <span id="page-4-0"></span>SCREEN + ICONS

The user screens and icon indicators help you navigate and understand the information on the phone's status.

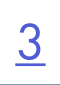

### CONTROL AND NOTIFICATION CENTER

The Control Center or Notification Center provides access to certain features or notifications quickly. To access this screen swipe down from the top of the display.

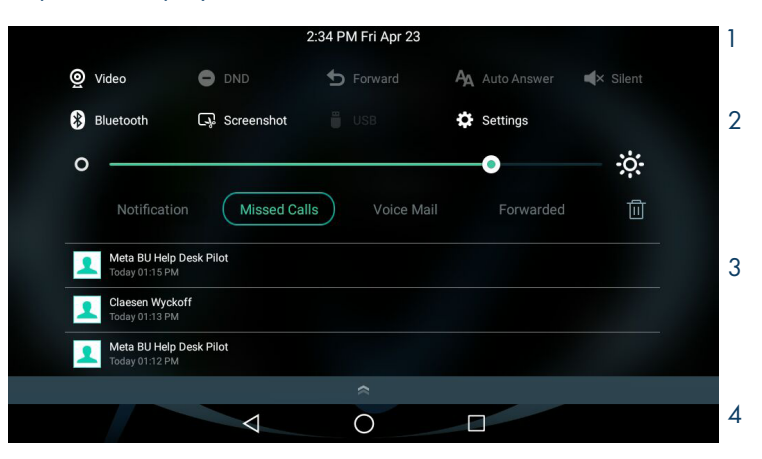

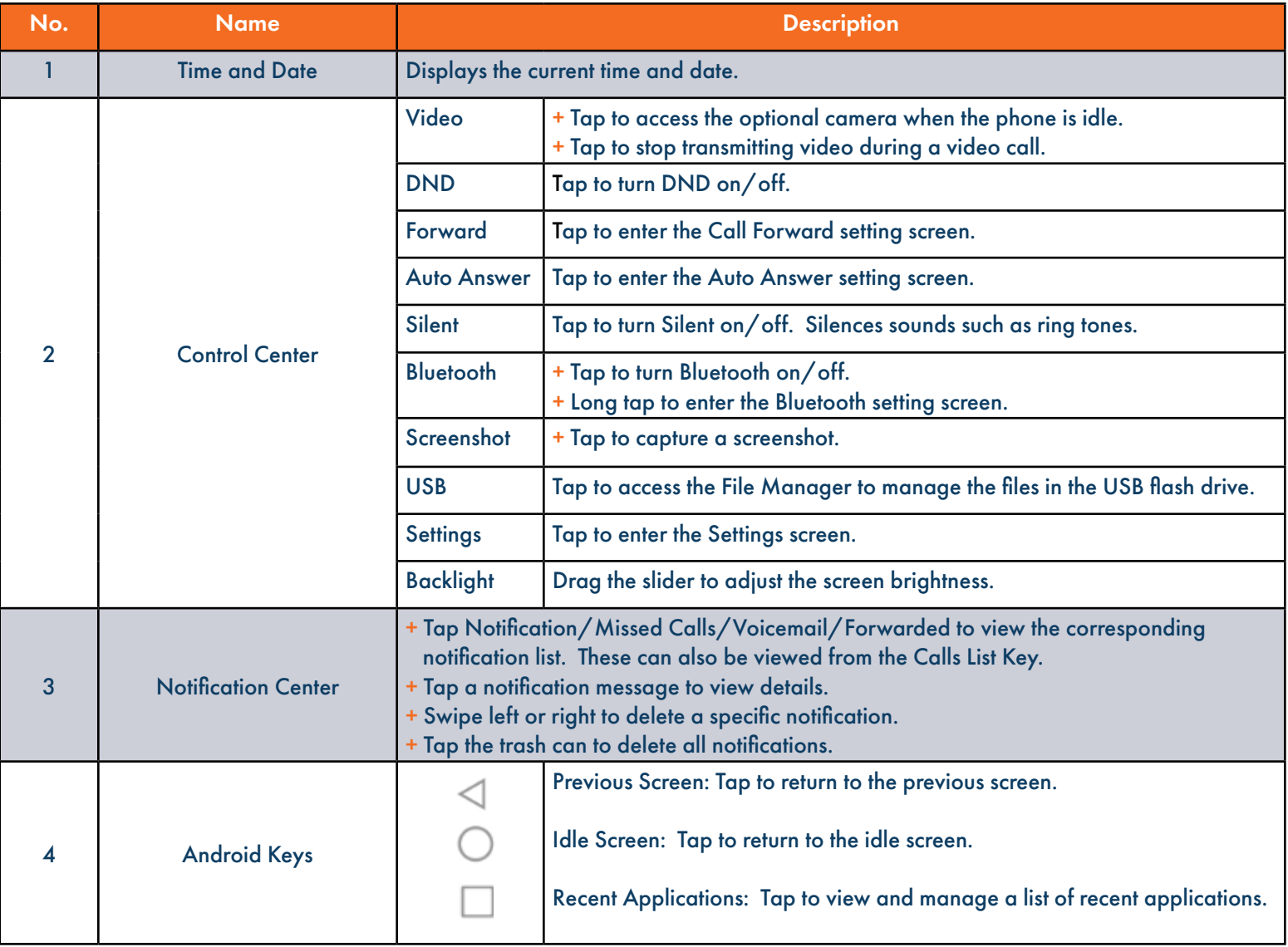

Need support? Connect with us at [www.northland.net/support](http://northland.net/support) or Dial 4357 (HELP) or 315-671-6262 to speak to a Northland Representative

### **SCREENS**

The phone has three idle screens by default, the HOME Screen which is condensed when the phone is idle and two additional idle screens.. You can see additional buttons on the HOME Screen by tapping the EXPAND Icon. Swipe left or right to switch from the HOME Screen to the other idle screens.

### HOME SCREEN

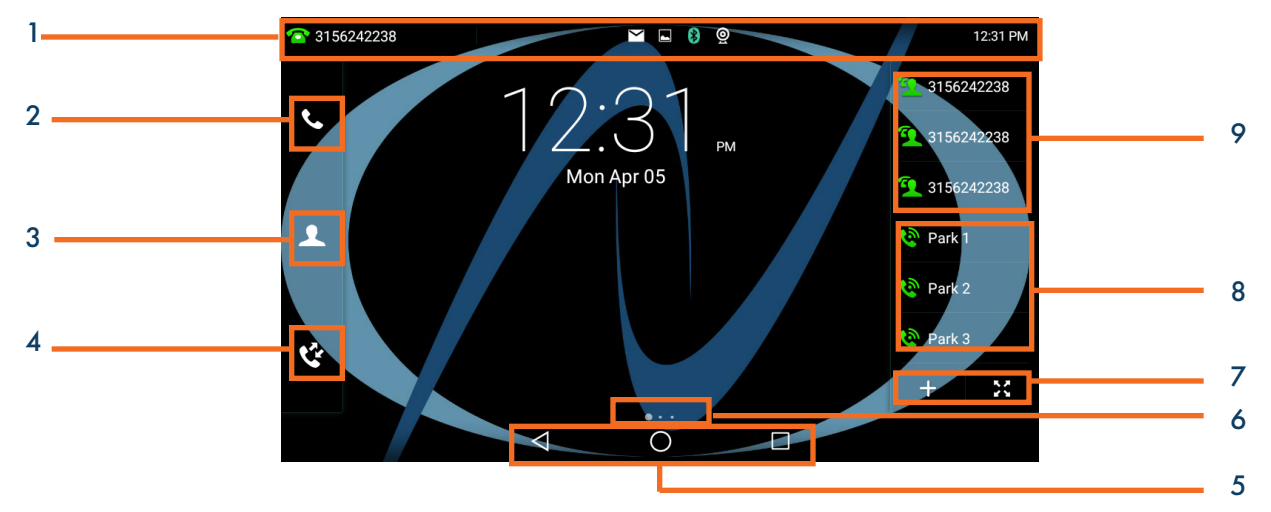

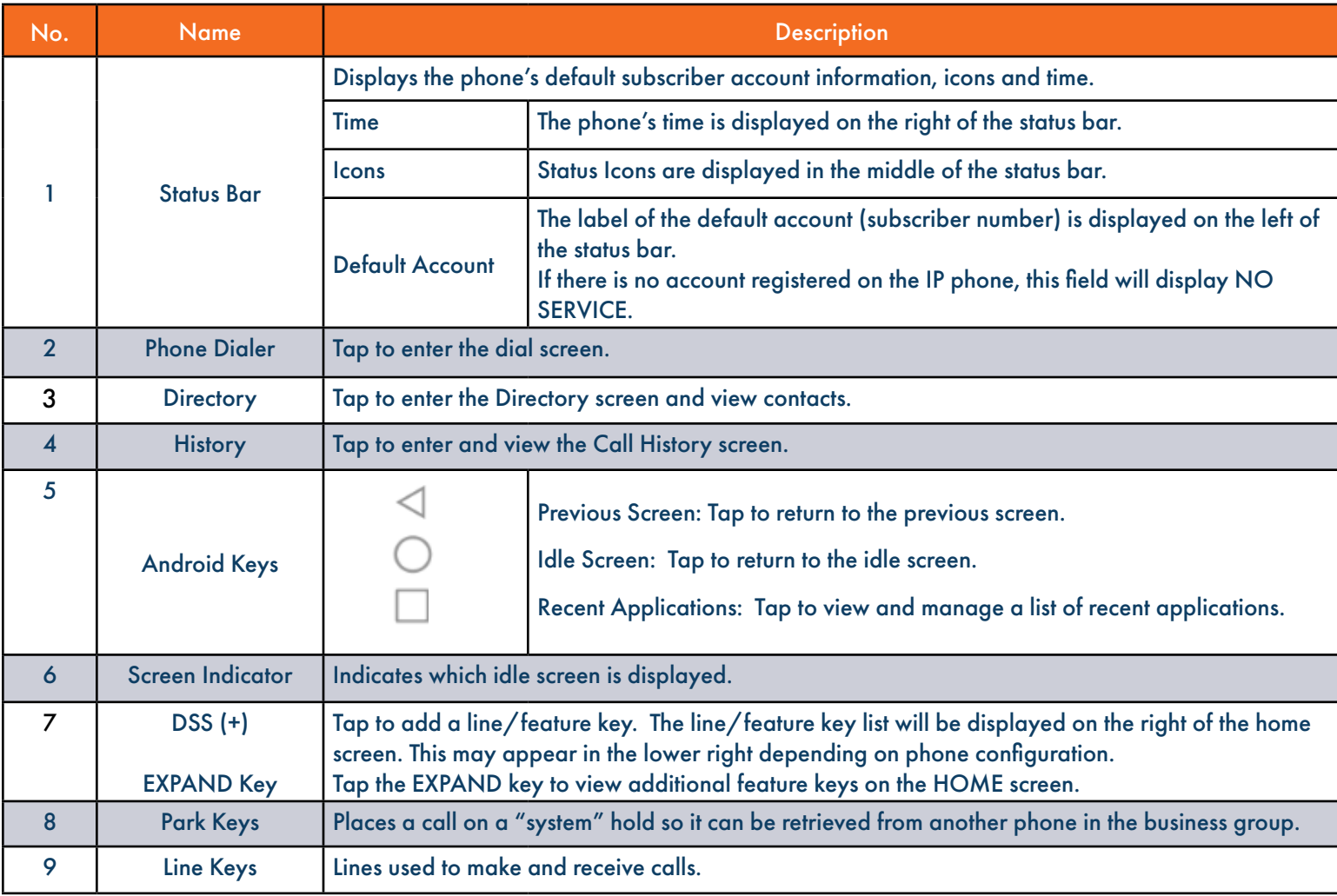

### EXPANDED HOME SCREEN [5](#page-1-0)

The first idle screen displays much of the same information as the HOME Screen with a couple of additions. When you expand the HOME Screen, the Line and Park keys move to the left to reveal additional features.

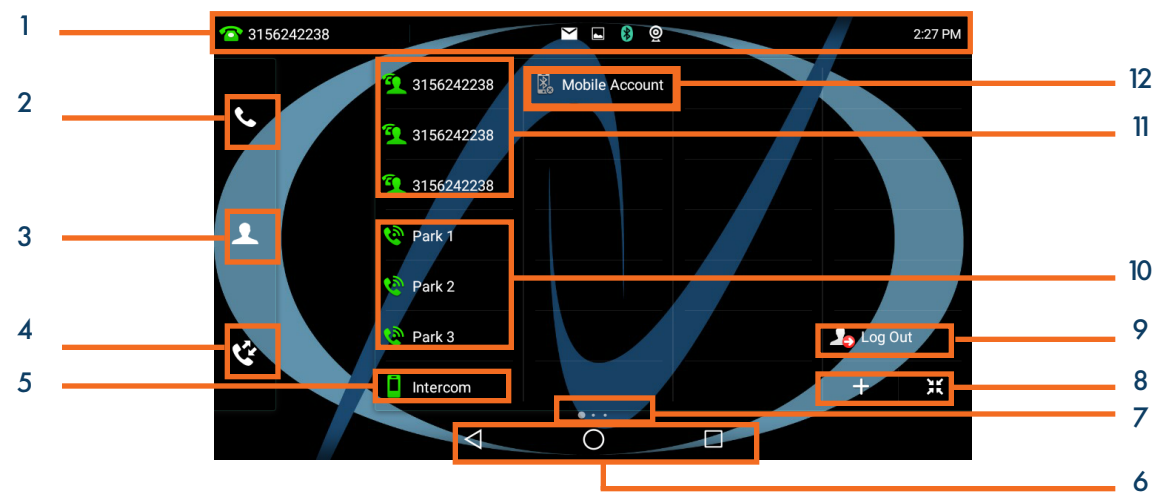

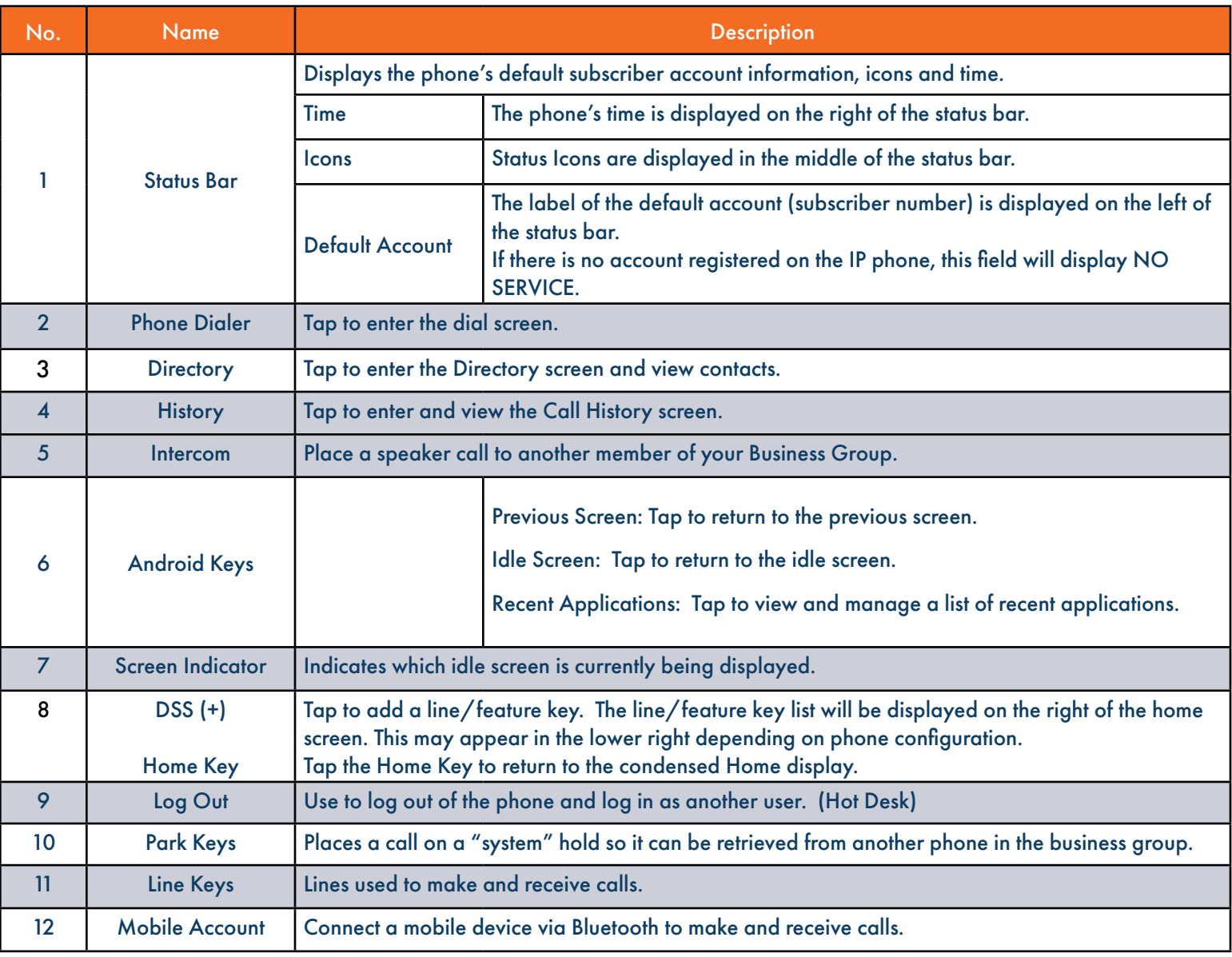

### APPLICATIONS SCREEN

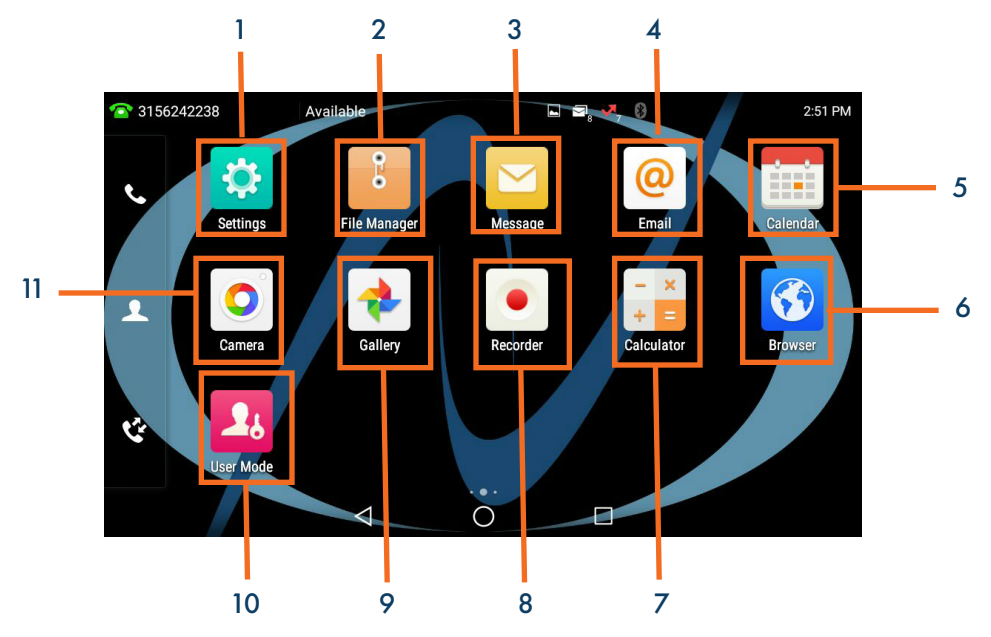

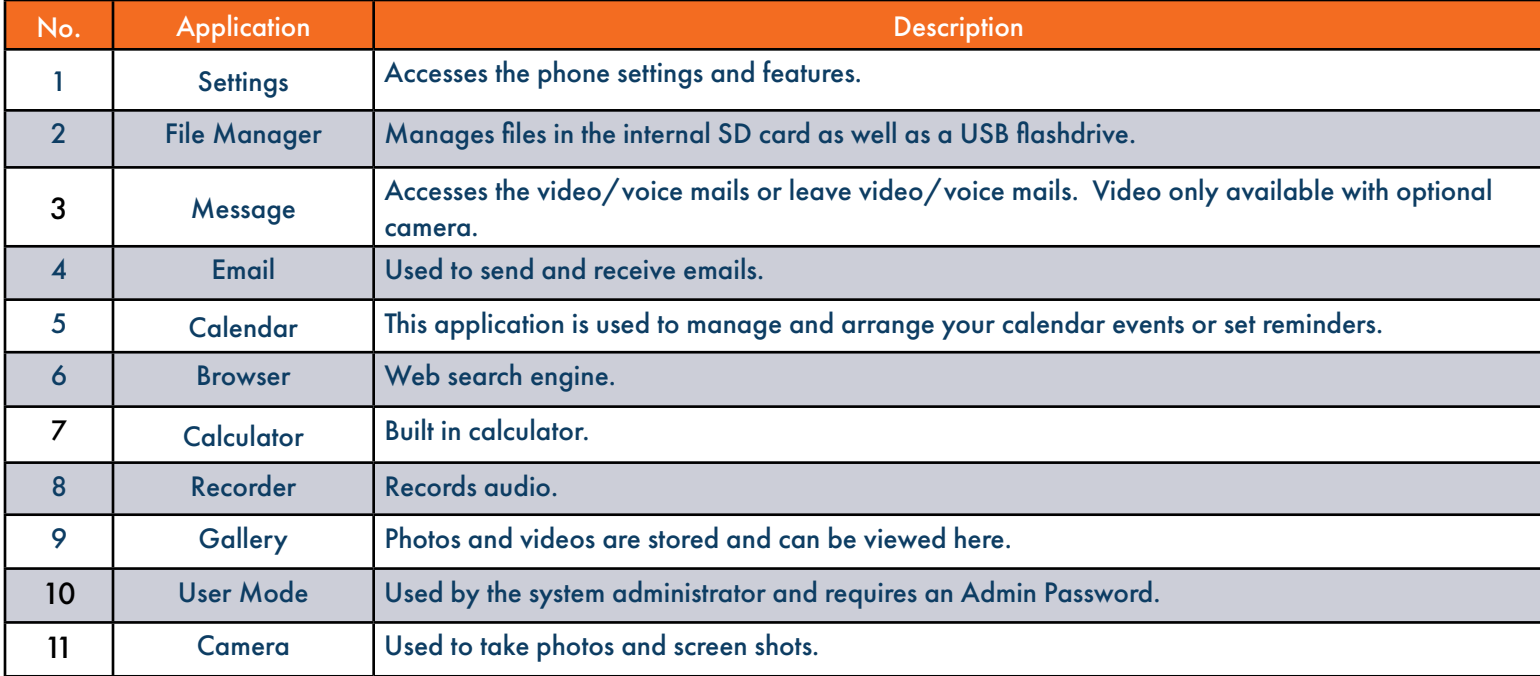

 $\underline{6}$  $\underline{6}$  $\underline{6}$ 

### THIRD IDLE SCREEN

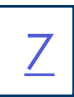

The third idle screen displays the calendar and email widgets by default.

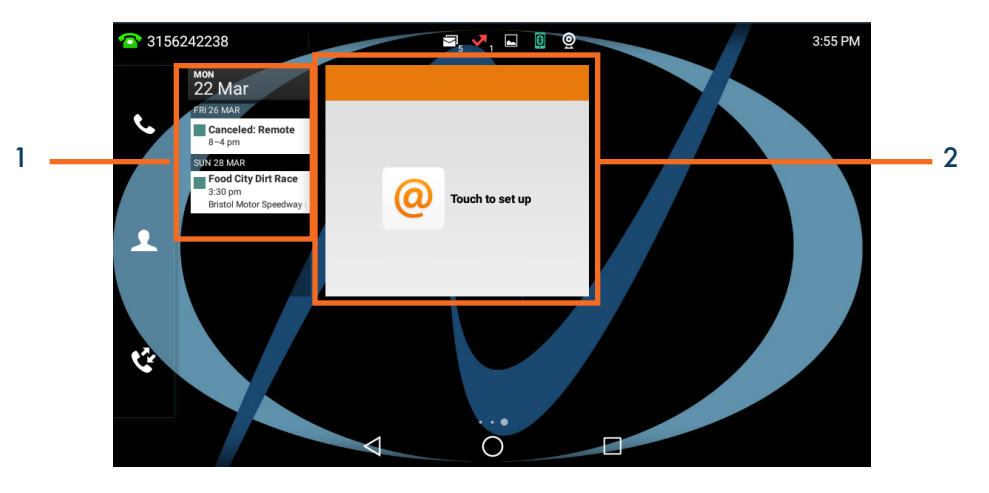

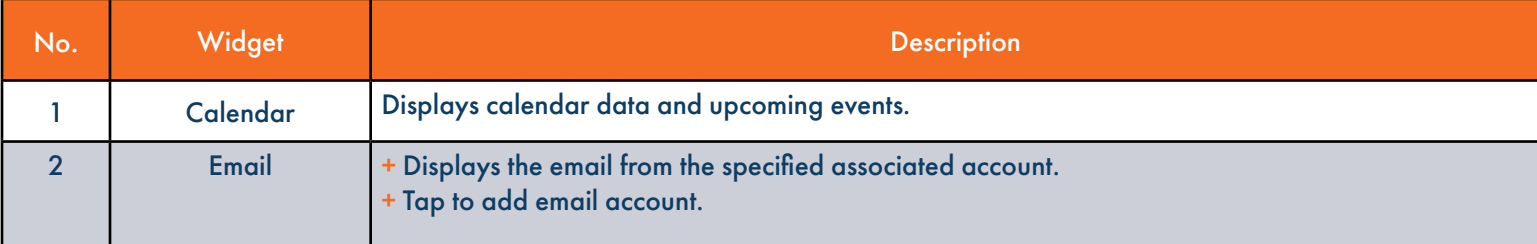

### <span id="page-8-0"></span>NAVIGATING MENUS + FIELDS

You can use different gestures on the touch screen to perform various operations.

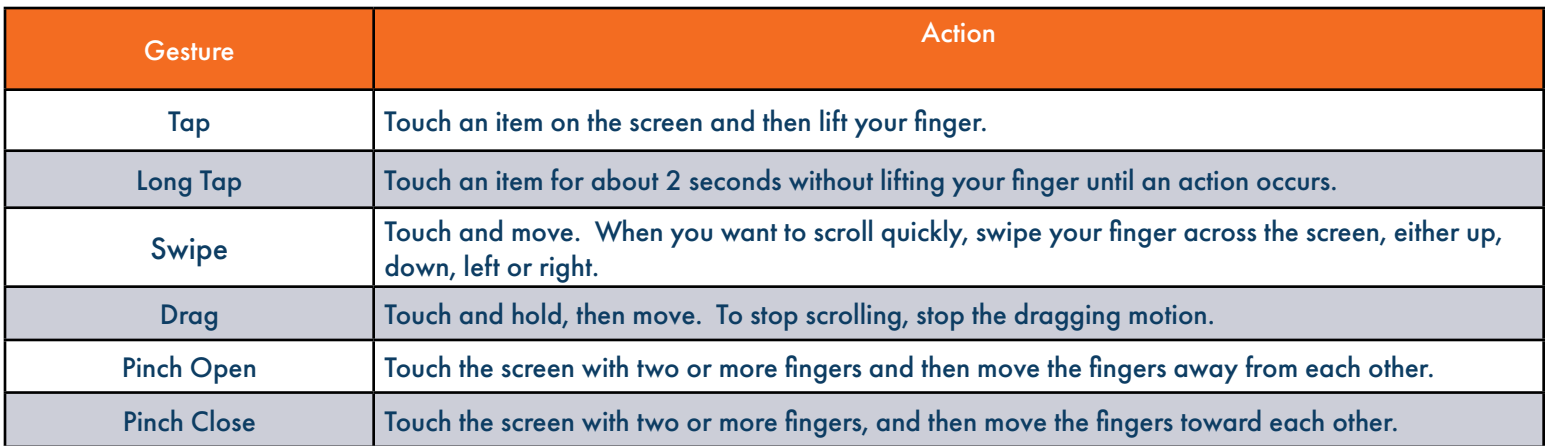

### <span id="page-9-0"></span>PLACING + ANSWERING CALLS

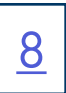

#### PLACE A CALL

- + Internal: Enter EXTENSION number.
- + External: Enter 1 and the 10-digit number.
- + Lift Handset or tap AUDIO CALL or VIDEO CALL on the display or press the SPEAKER Key.

Video call is available with optional camera.

#### ANSWER A CALL

- + Phone rings, indicator flashes, available commands appear on the display.
- + Lift Handset or press SPEAKER Key or tap ANSWER .
- + TO QUIET A RINGING CALL: Tap SILENCE.
- + TO SEND RINGING CALL TO VOICEMAIL: Tap REJECT.
- + TO FORWARD TO ANOTHER SUBSCRIBER: Tap FORWARD, enter the extension number and tap FORWARD again.

PLACE AN INTERCOM CALL: Automatically bypasses ringing and opens the speaker of the party you are calling. (desk phone only) + Press INTERCOM Key.

- + Enter intercom (extension) number.
- + Lift Handset or tap AUDIO CALL or VIDEO CALL from the display. Video Call is available with optional camera.
- + Party will hear warning tone and their speaker is open for you to speak or announce.
- + For privacy, their microphone is automatically muted (they must unmute to speak).
- + If the called party is on another call, their phone will ring.

#### MANAGE MULTIPLE CALLS:

- + PLACE A SECOND CALL: Tap the LINE Key on display, first call automatically holds, enter number.
- + ANSWER A SECOND CALL: Hear Call Waiting Tone, second call flashes on display (see below). Tap LINE Key or ANSWER icon on display (first call automatically holds).You are connected to second call. Tap the flashing new call window to see call icons (answer, forward, silence and reject) for second call.

+ TOGGLE BETWEEN CALLS: Tap the LINE Key. This toggles the calls on the screen. Tap the applicable key. (ie: RESUME to take the call off hold).

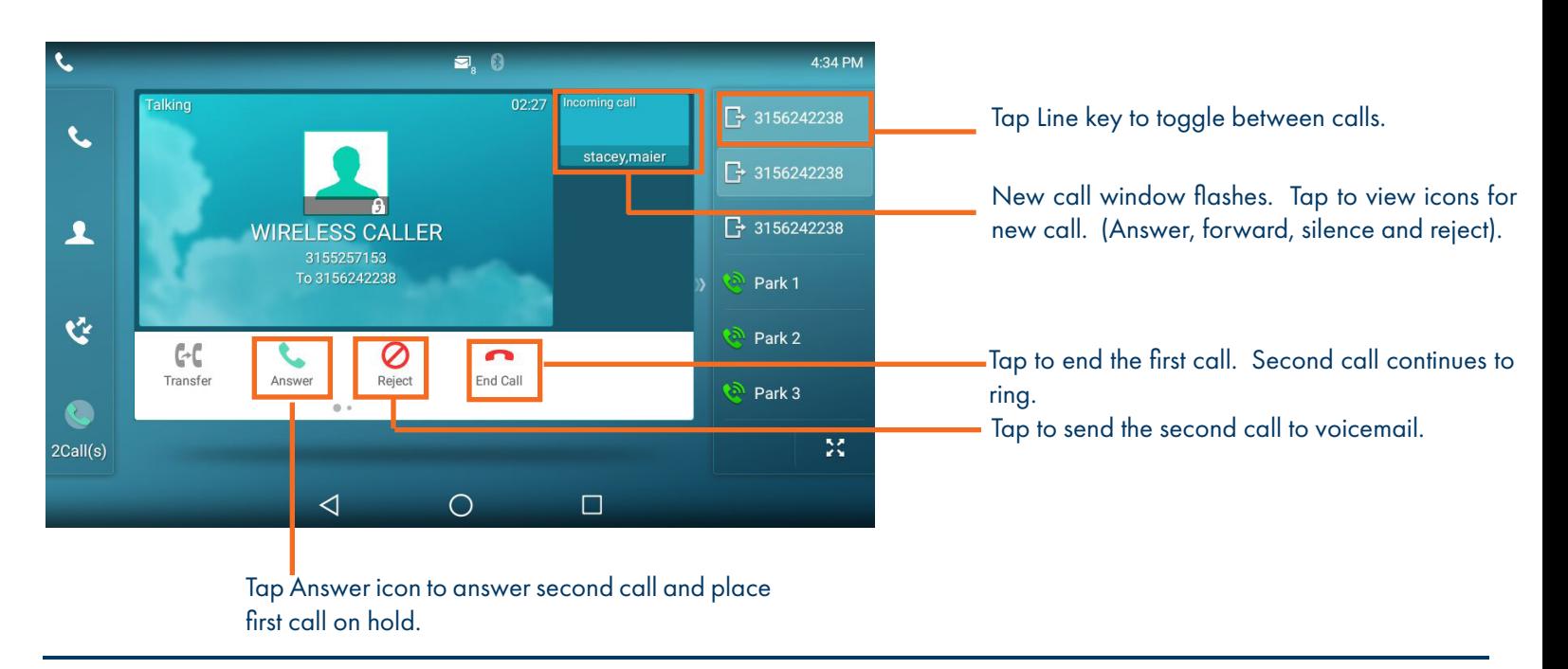

### <span id="page-10-0"></span>HUNT GROUPS LOG IN/OUT

When you are a member of a group (Hunt group or iACD), your account phone is programmed to ring when a choice is made from an automated attendant or when the hunt group number is dialed. You may be required to log in to the hunt group to receive calls. Your telephone will be programmed with a Hunt Group or ACD Key. You will also see additional commands related to group functionality.

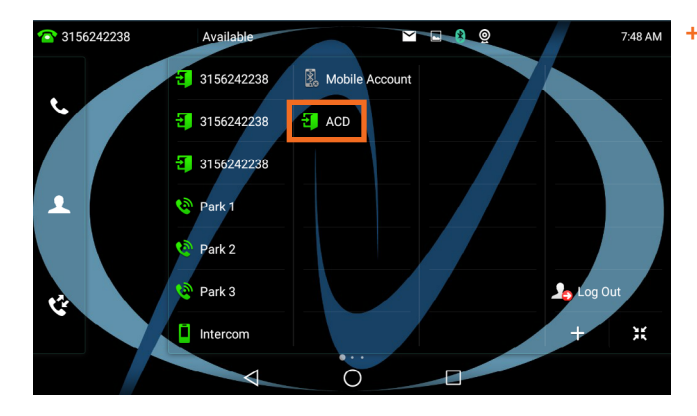

#### + Tap the ACD / HUNT GROUP Key.

 This will show you the groups you are a member of and whether you are logged in or out of the group. (See below).

### ACD/HUNT GROUP SCREEN

#### Current Status

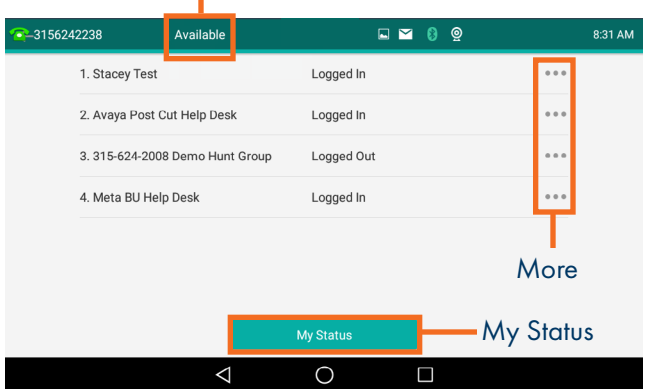

- + Your current state appears at the top of the screen.
- + Tap MY STATUS to change your state if you use "States" or reason codes as part of an ACD Group. (See the iACD Agent User Manual for more information).
- + Tap MORE to see the following additional group options. DETAIL: Displays calls average wait time, number of callers waiting, how many members are logged in and your log in status. (See below). MEMBER: Displays the members of the group and their log in status. (See below).
- + Tap MY STATUS to view and change your state. (See the iACD Agent User Manual for more information).

### MY STATUS SCREEN DETAIL SCREEN MEMBER SCREEN

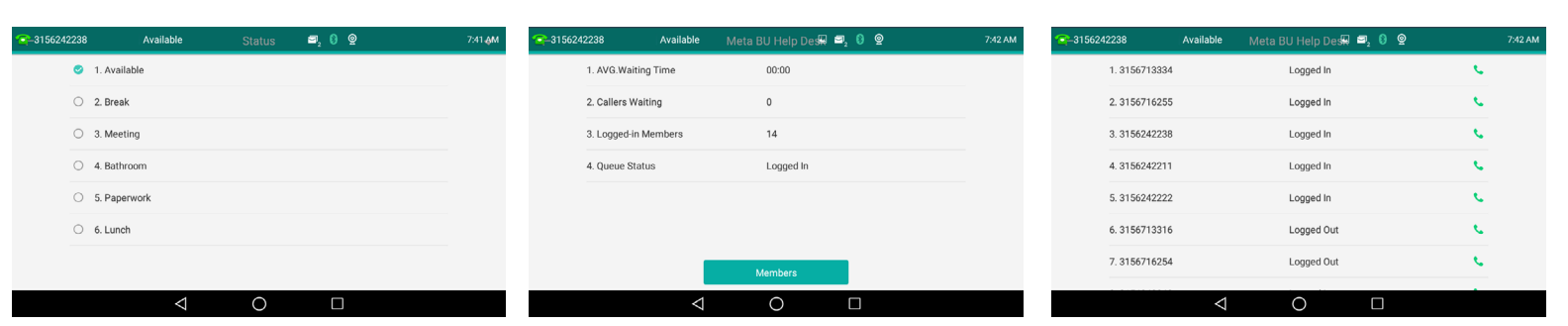

#### IMPORTANT

IF YOU ARE A MEMBER OF AN iACD GROUP, REFER TO THE iACD AGENT USER MANUAL AT [WWW.NORTHLAND.NET/SUPPORT](http://WWW.NORTHLAND.NET/SUPPORT)

> Need support? Connect with us at [www.northland.net/support](http://northland.net/support) or Dial 4357 (HELP) or 315-671-6262 to speak to a Northland Representative

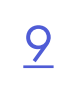

## <span id="page-11-0"></span>NAVIGATING A CONNECTED CALL

SPEAKER: Press to make or answer any call without lifting the Handset.

- + TO SWITCH TO SPEAKER FROM HEADSET/HANDSET: Press the SPEAKER Key, replace handset in cradle.
- + TO RESUME PRIVACY: Lift the Handset or Press the HEADSET Key.

MUTE: Turns off your Microphone (Speaker, Handset + Headset) to allow you to speak privately. The caller cannot overhear office/background noise or conversations.

- + TO USE: Press the MUTE Key. A mute symbol appears on the display, speak privately.
- + TO RESUME CONVERSATION: Press the MUTE Key again.

HOLD: This is an exclusive hold to your telephone. No one else can retrieve it.Refer to [Call Park](#page-12-0) for how to perform a system hold.

- + TO HOLD A CALL: Tap HOLD on display or the HOLD Key on phone.
- + TO RETURN TO CALLER: Tap the LINE Key or Tap the RESUME Key or Press the HOLD Key again.

### IN CALL SCREEN

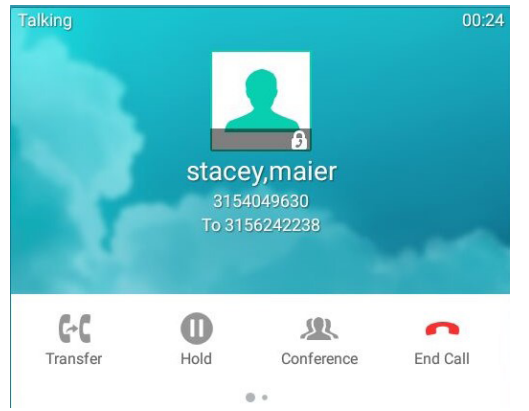

### TRANSFER

TRANSFER allows you to connect your call to someone else.

- Announced: With a call on the line, tap either the TRANSFER Key on the display or press the TRANSFER Key on the phone. The current call is automatically placed on hold.
	- Enter the Number you are transferring to and tap SEND.
	- OR Tap a Busy Lamp Field (Enhanced Monitor Extension) Key Wait for the person to answer, announce the call.
- + TO COMPLETE TRANSFER: Tap TRANSFER, call is connected, hang up.
- + TO RETURN TO HELD CALL: Tap END CALL, tap the held line, tap RESUME.

Blind Transfer: Tap the TRANSFER Key on the display or press the TRANSFER key on the phone.

- The current call is automatically placed on hold.
- Enter the Number and tap TRANSFER again.
- OR Press a Busy Lamp Field (Enhanced Monitor Extension) Key. The call is automatically transferred.

NOTES: To program a Busy Lamp Field (Enhanced Monitor Extension) Key, see the CommPortal User Manual.

FEATURE A Busy Lamp Field (Enhanced Monitor Extension) can be programmed to perform *either* an announced transfer to the extension *or* a blind transfer to the extension. This must be programmed by a Northland administrator. Please consult your System Administrator.

TRANSFER TO VOICEMAIL: Sends a caller directly to voicemail without ringing the phone

- + Tap the TRANSFER Key on the display or press the TRANSFER key on the phone.
- + The current call is automatically placed on hold.
- + Press \*99 and enter the EXTENSION Number.
- + Tap TRANSFER and then tap TRANSFER again immediately.

[10](#page-1-0)

### ADHOC CONFERENCE

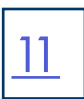

ADHOC CONFERENCE allows you to do a multi-call conference (with call on line).

- + Tap the CONFERENCE Key. First call automatically holds, listen for dial tone.
- + Enter the second number (internal or external) and tap AUDIO or VIDEO Call. Video Call is available with optional camera.

IMPORTANT: Wait for answer and announce the conference.

+ Tap the CONFERENCE Key again, all parties are connected.

#### ADDITIONAL CONFERENCE TOOLS

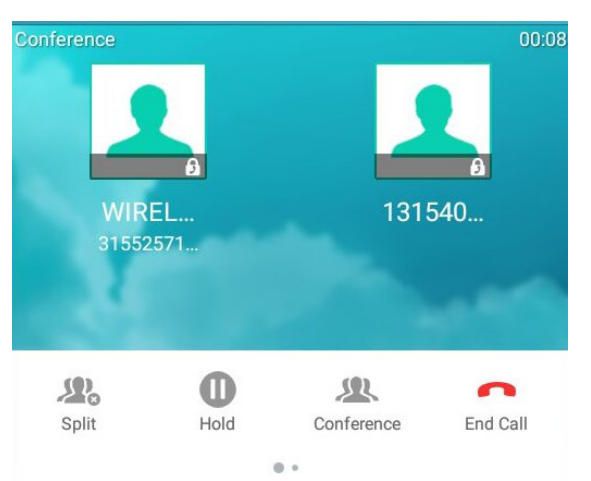

- + Tap CONFERENCE to add additional parties. (Maximum of four)
- + Tap SPLIT to speak to one party privately. This places all parties on hold.
- + Select the party you wish to speak privately with and tap RESUME.
- + Tap CONFERENCE and then tap the held callers to return to the conference.
- + Swipe to the next screen and tap RECORD to record the call.

#### CONFERENCE MANAGEMENT

When you *long press* on one of the participant icons on the display, the CONFERENCE MANAGE Screen is displayed for that party.

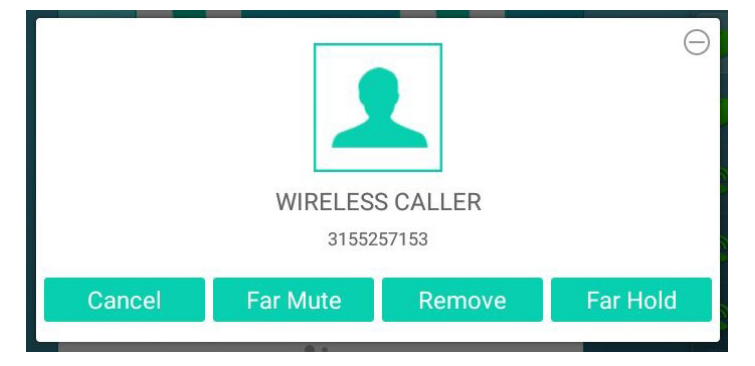

- + Tap CANCEL to return to the main conference display.
- + Tap FAR MUTE to mute the selected party.
- + Tap REMOVE to disconnect the selected party.
- + Tap FAR HOLD to place the selected party on hold.
- + Tap the PREVIOUS SCREEN Icon to return to the previous screen.

### <span id="page-12-0"></span>CALL PARK

CALL PARK allows you to place a call on hold in the system and assign it to a Call Park Slot also referred to as an Orbit Code. The call can be retrieved from any telephone in the system by tapping the associated Call Park Slot Key.

- + TO PARK: With caller on the line, tap an available PARK Key, Park Key will flash red, advise person of Call Park Number.
- + TO RETRIEVE: Lift the Handset, tap the applicable PARK Key. You are now connected to the call.
- + TO RETRIEVE ON SPEAKER: Press the Applicable Park Key.

NOTE: If parked call is not retrieved within a preprogrammed number of seconds, the call will "Callback" to the phone it was parked from.

## <span id="page-13-0"></span>REDIAL + CALL (HISTORY) LISTS

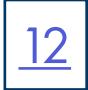

REDIAL: Displays a list of the last numbers placed, redials the last number dialed, + uses the outgoing call records stored in the call log. .

+ TO USE: Press REDIAL KEY  $\Box$  Key. Display shows recent calls. The default list displayed is dialed calls.

You can also tap the CALL LIST Icon to view the call lists.

Scroll through the list to find the number.

Tap the number you wish to call.

Tap VIDEO CALL or AUDIO CALL. Video call available with optional camera.

+ TO REDIAL THE LAST CALL YOU PLACED: Press the REDIAL Key twice.

### GETTING TO KNOW YOUR DIRECTORY

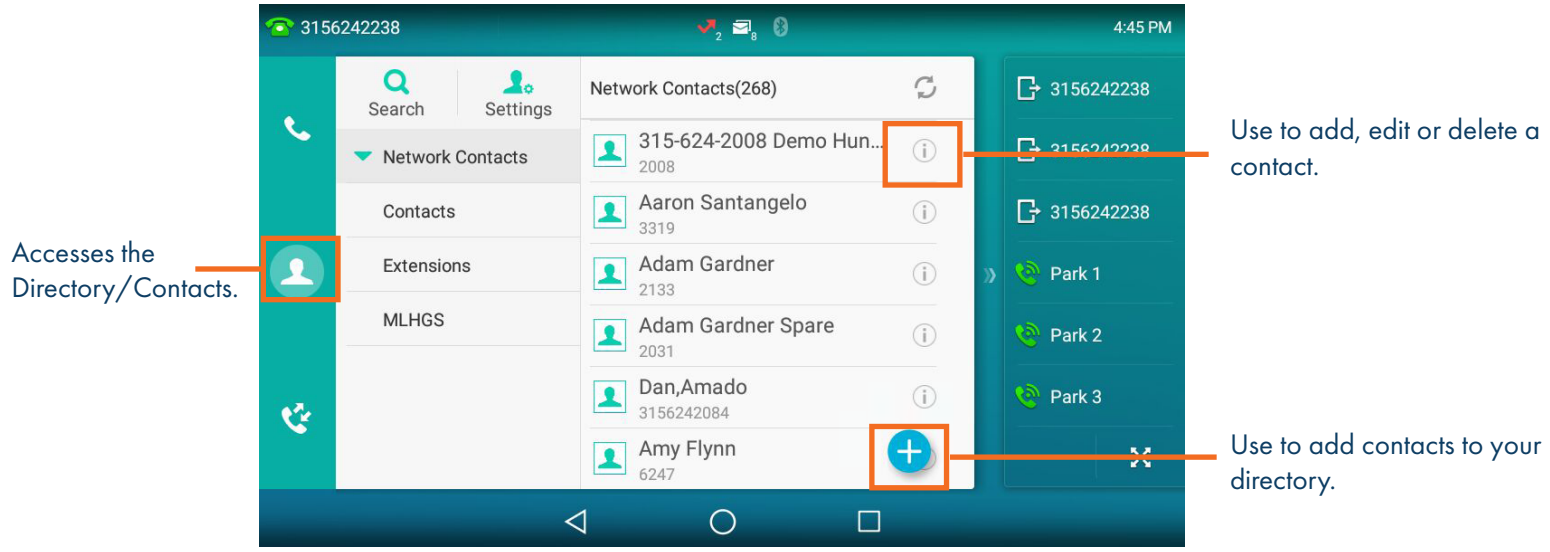

DIRECTORY: The directory is where you will find your Network Contacts. The Network Contacts consist of three lists.

#### NETWORK CONTACTS:

- + CONTACTS: All contacts programmed into your phone book by a system administrator or by you either in CommPortal, from this list or by saving from Call History Lists. These will import to your other Subscriber applications during the nightly reboot.
- + EXTENSIONS: All extensions in your business group.
- + MLHGS (MULTI-LINE HUNT GROUPS): If you are a member of a MLHG, the extensions will appear in this directory.

#### + TO PROGRAM: Tap the DIRECTORY Icon.

Tap the list you want to add the contact to.

- Tap the + Key in the lower right of the display.
- You can program multiple numbers in one entry.
- When complete, tap the

+ TO SEARCH: Tap the DIRECTORY Icon.

 Tap SEARCH (this will search all directories). Begin spelling the name (first or last). Tap the name to complete the call.

+ TO EDIT OR DELETE A CONTACT: Tap the DIRECTORY Icon.

Tap the  $(i)$  by the contact you want to edit. Edit the contact and tap To delete the contact, tap delete and then OK.

### <span id="page-14-0"></span>CONVENIENCE FEATURES

PAGING: Accesses telephone speakers to make an announcement

+ TO USE: Lift Handset, tap the PAGE Key, wait for tone, make announcement, tap the END CALL Key, hang up.

GROUP PICK UP: Allows you to pick up another phone you hear ringing in your group (you must be programmed in a group by a System Administrator).

[13](#page-1-0)

+ TO USE: Hear another phone ringing in your pre-programmed group. Tap the PICK UP Key or dial \*11 to connect a call.

DIRECTED PICK UP: Allows you to pick up a "specific" extension you hear ringing.

+ TO USE: Hear another phone ringing that is not in your preprogrammed group. Tap the DIRECTED PICK UP Key or dial \*12. Enter EXTENSION number you wish to pick up.

DO NOT DISTURB (DND): Stops all tones and ringing to your phone and sends all calls to voicemail.

+ TO USE: Swipe down from the top of the display. Tap DND. DND Mode is enabled is displayed on the screen.

+ TO EXIT: Tap Exit DND Mode that appears on your display.

NOTE: You can program features such as DND available keys. See the CommPortal User Manual for more information.

CALL FORWARD: Forwards your phone to ring at a different number.

+ TO USE: Press the CALL FORWARD Key. Display indicates CALL FORWARD is OFF.

 Press the arrow next to Always Forward, Forward on Busy or Forward on No Answer. Tap ON and enter the contact number or tap the directory icon to choose from the directory. If you choose the NO ANSWER FORWARD option, choose the desired ring time to wait before forwarding.

Tap the three dots in the top right of the display.

Choose ALL LINES if applicable.

Tap SAVE. The display indicates that Call Forward is active and a Call Forward icon appears.

3156242021 O © GA

Always forward is enabled. Close forward.

NOTE: Call Forward status is indicated across all MaX UC applications and CommPortal and can be updated from any application.

+ TO CANCEL: Tap the Close Forward icon on the display.

#### HOT DESK: Allows you to log in/out of other telephones within your Business Group.

IMPORTANT: Before you begin, you must log in to your Subscriber CommPortal and generate a phone onboarding code.

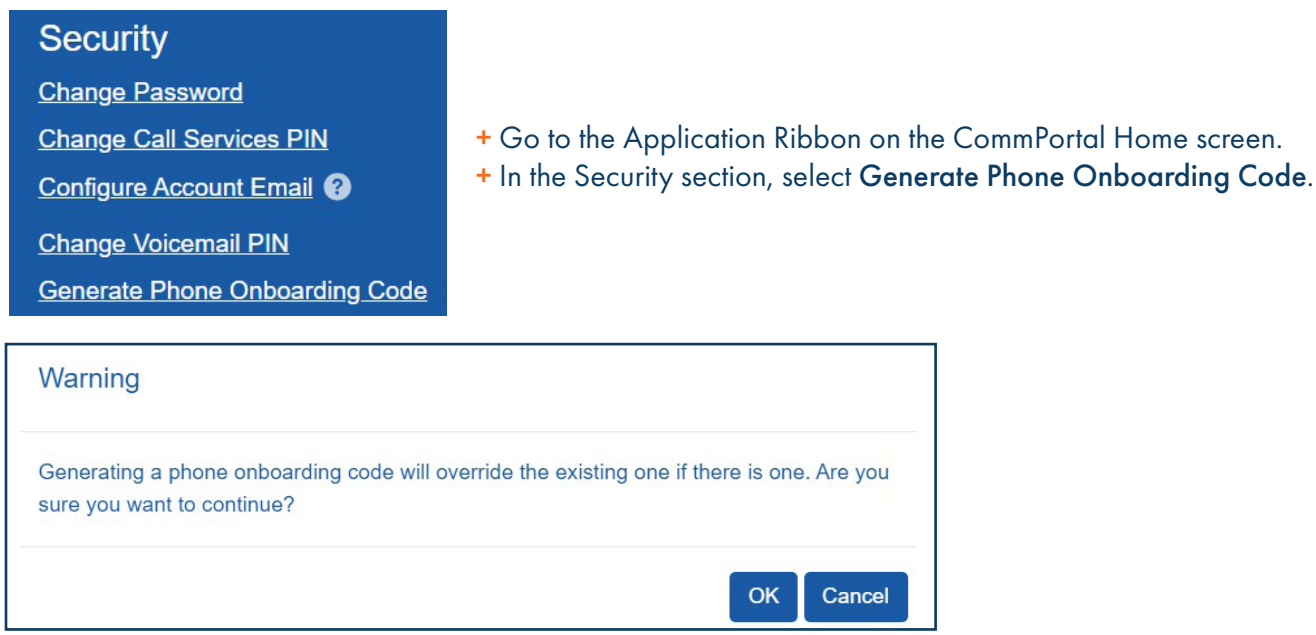

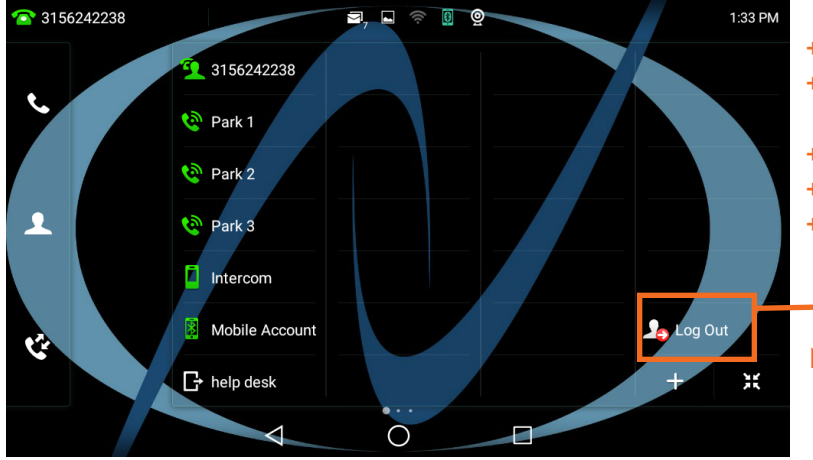

- + On the phone, tap the LOG OUT Icon on the main screen.
- + Tap OK to confirm. The phone will reboot and the current subscriber will be logged out.
- + When the phone completes the reboot, you will see a login icon.
- + Tap the Log In Icon and the PIN assigned to you in CommPortal.
- + When the phone comes back up, you will be logged in.

Use this Icon to log out of the phone.

NOTES: You can be logged in to multiple devices or applications. When you log in to a new device or application, you remain logged in to any other devices until you log out.

### <span id="page-16-0"></span>RINGS + INDICATORS

#### RINGS

Your telephone rings differently for different types of calls.

EXTERNAL: Two short rings repeated (a new external call or a transferred external call).

INTERNAL: Single ring repeated.

#### ADJUST RING VOLUME

You can adjust the volume while phone is ringing or idle. Leave handset in place Press the PLUS/MINUS VOLUME CONTROL Key to adjust the ring volume when your phone is idle.

#### RING TONES

You can select from several preprogrammed ring tones so that your phone rings differently than someone who sits near you.

Ring Tones can be programmed through the CommPortal User Interface. Refer to the CommPortal User Manual at [www.northland.net](http://www.Northland.net).

### <span id="page-17-0"></span>SETTINGS + FEATURES

The SETTINGS Icon on the Second Idle Screen consists of four areas of information: Status, Features, Basic Settings and Advanced Settings (see below). This guide will cover basic features and settings.

[16](#page-1-0)

Features and Settings covered in this guide are indicated with an \*.

For more information on other settings, please refer to the Yealink User Guide at [https://support.yealink.com.](https://support.yealink.com)

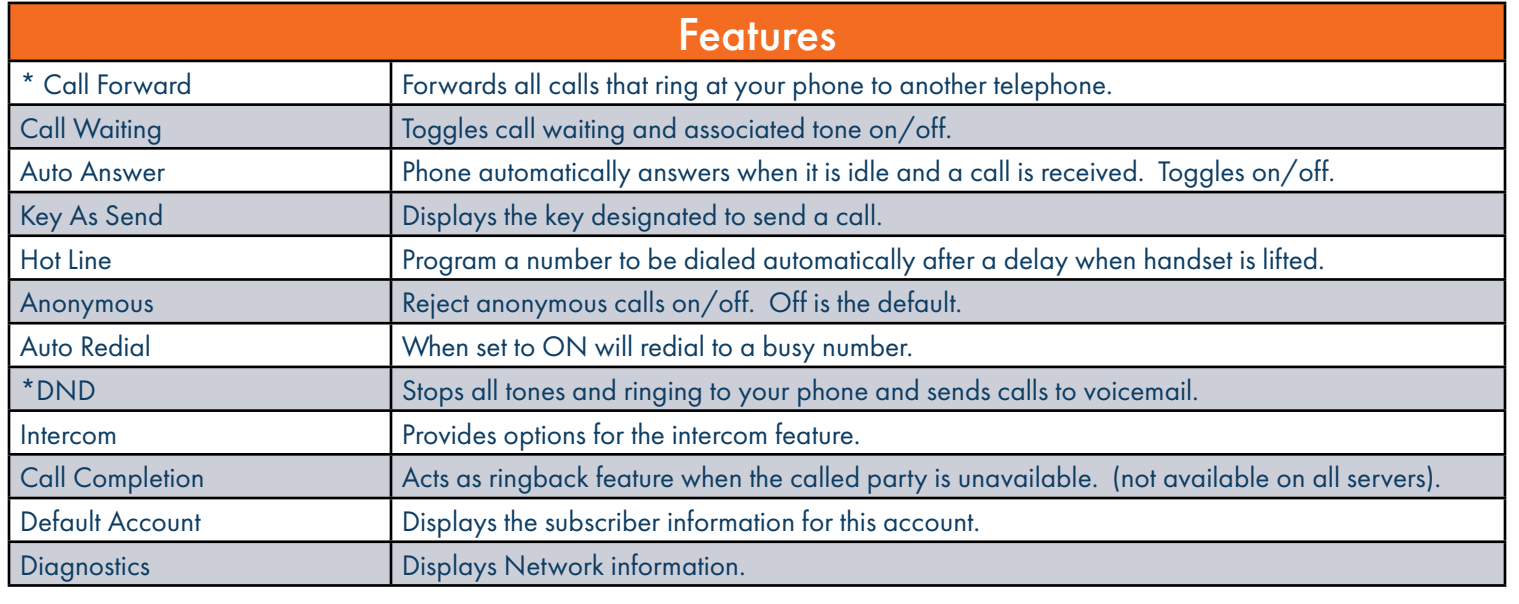

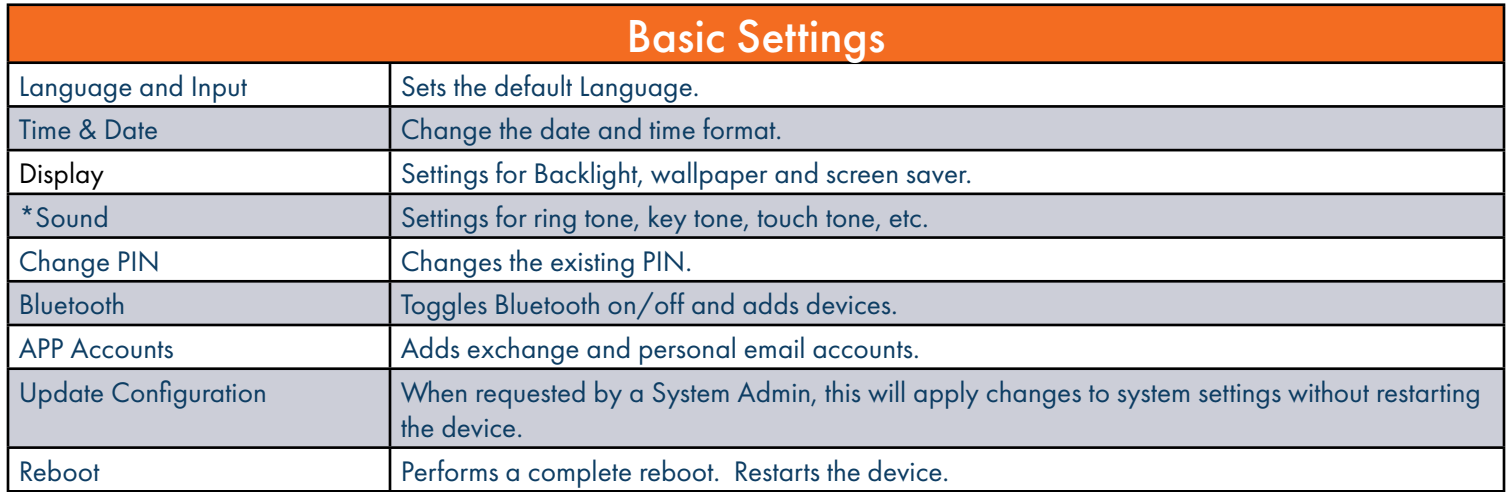

### <span id="page-18-0"></span>STATUS INDICATORS

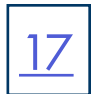

#### STATUS BAR ICONS

The icons in the Status Bar help you easily get the current phone status, such as call and message status.

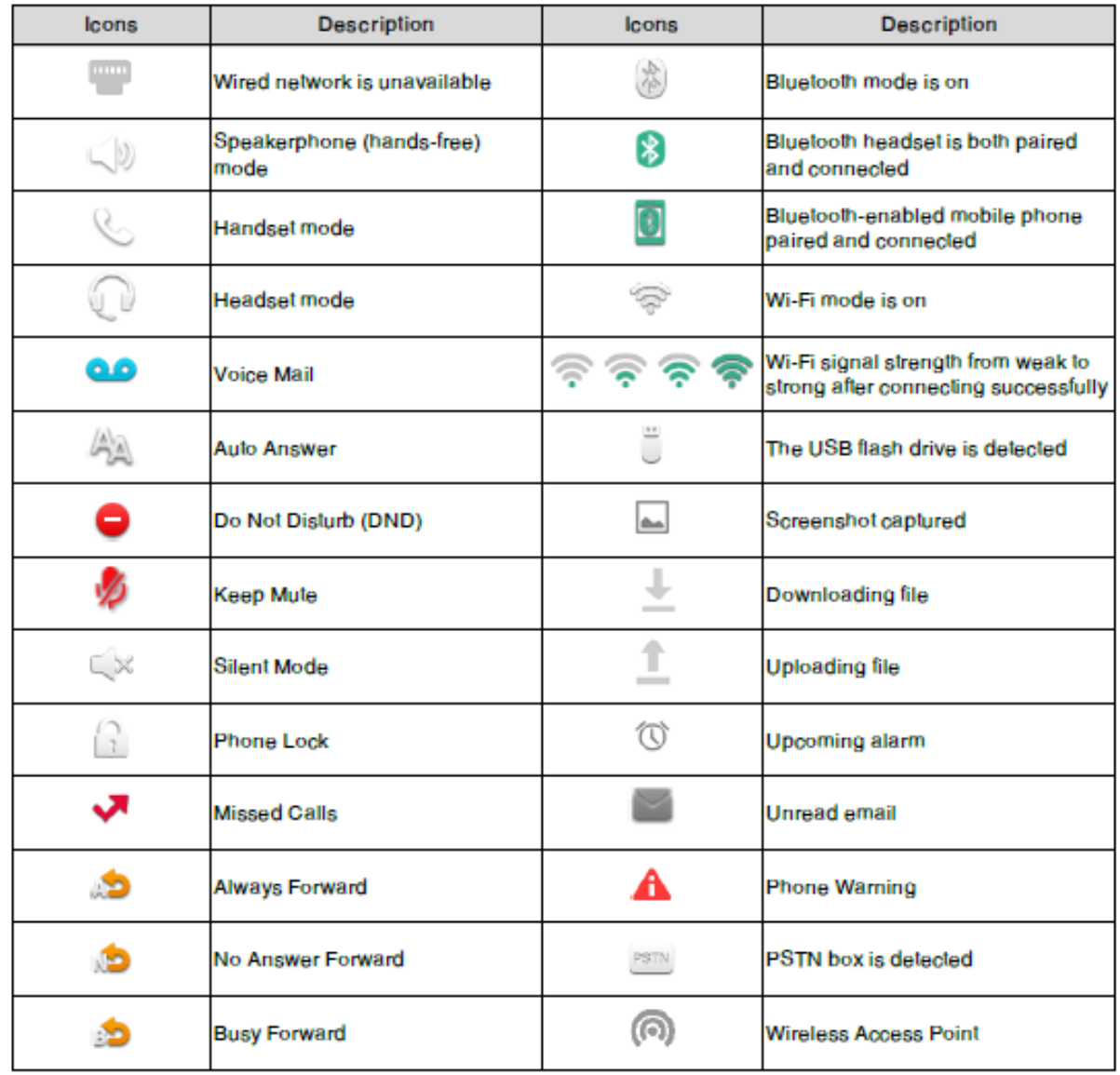

### LINE KEY FEATURE ICONS

The line key icons show the function of the line key. Icon indicators associated with line key features are shown in the chart below.

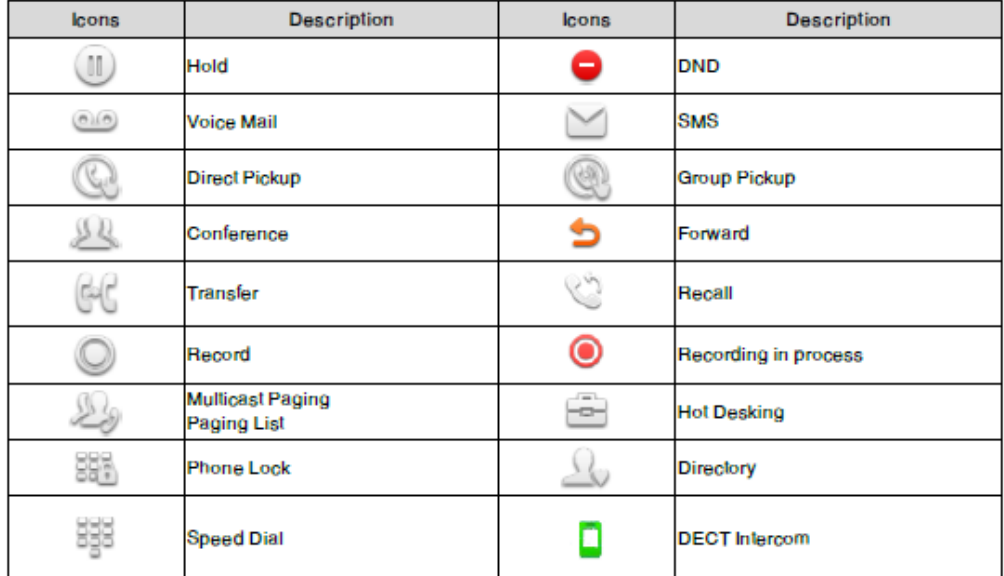

#### ICON INDICATORS (ASSOCIATED WITH A LINE)

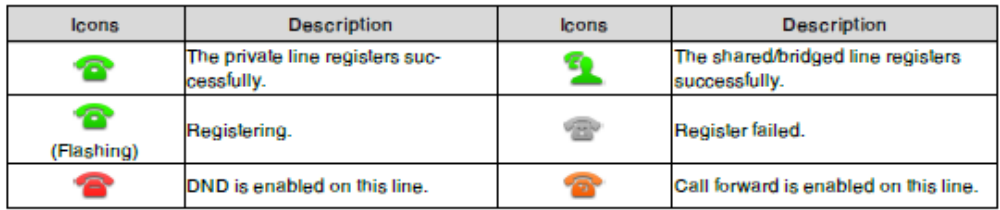

#### BUSY LAMP FIELD KEYS

If your Yealink Phone is equipped with a Busy Lamp Field (BLF) the following indicators appear when keys are programmed with internal users.

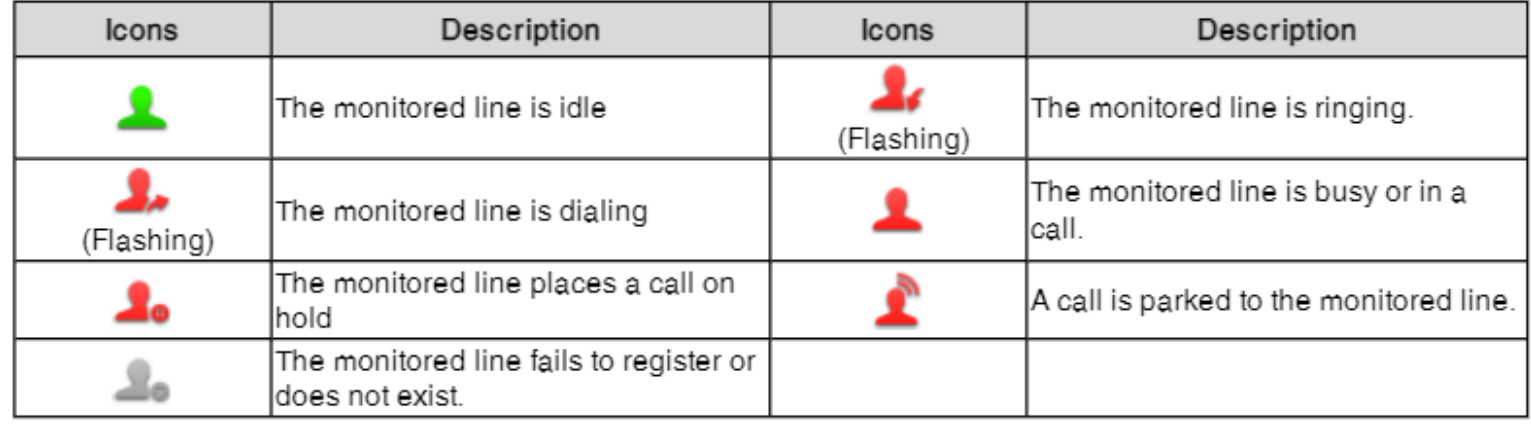

### <span id="page-20-0"></span>YOUR VOICEMAIL

VOICEMAIL: The voicemail system is voice prompted with easy to follow instructions and commands

#### FIRST TIME VOICEMAIL SET UP

- + Dial \*99.
- + Enter your 10 digit subscriber number and press #.
- + Enter the EAS Pin that you were given by your System Administrator.
- + Follow the audio instructions to create a password, record your name + record your personal greeting.

NOTE: The above steps can also be completed in CommPortal. This is an important part of identifying you in the system.

There are multiple greeting types available for you to choose from:

+ PERSONAL GREETING: Plays to everyone that calls you

+ EXTENDED ABSENCE: Plays when you will be away from your office or phone for meetings/vacation, etc. You can turn off message acceptance when using the extended absence greeting System will remind you extended absence greeting is playing

- + SYSTEM GENERATED: A synthesized greeting that's set up to include your phone number or recorded name.
- + BUSY: Plays when you have active calls on all available lines.
- + OUT OF HOURS: Can be set to play outside of your normal business hours, weekends and holidays.
- + FORWARDED TO VM: Plays when you have your phone set to forward to voicemail.

NOTES: Through the Self Service CommPortal, you are able to:

- + Use a wizard to set up your voicemail for the first time.
- + Record and change greetings.
- + Choose your voicemail to email options.
- + Change your login for voicemail so you're not required to enter your mailbox and pin each time you press the VM Softkey
- + Change other voicemail and telephone settings

Please see the Self Service CommPortal User Manual in the Northland University for full details.

#### ADDITIONAL NOTES:

- + Deleted messages are archived for 14 days and then they are permanently deleted.
- + Mailbox storage is 100 minutes including archived messages.
- + Maximum Message length is 4 minutes.

### <span id="page-21-0"></span>LOG IN TO VOICEMAIL FROM ANY TELEPHONE

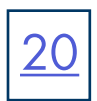

Log in to voicemail from any account phone or external phone to listen to message, work with personal greeting and other voicemail settings.

### LOG IN FROM YOUR OWN PHONE (VISUAL VOICEMAIL):

- + Press the VOICEMAIL (Envelope) Key.
- + Messages are displayed on the screen.

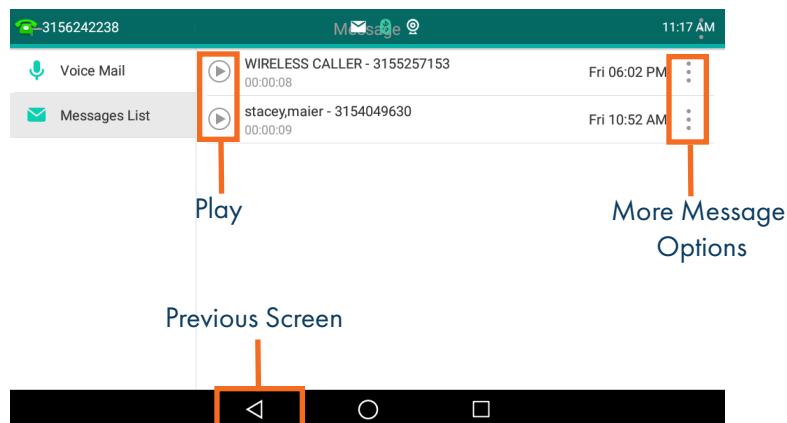

- + Tap the PREVIOUS SCREEN Icon to return to the IDLE Screen.
- + Select a message and tap the PLAY Icon to listen to the message.
- + Tap the MORE OPTIONS Icon next to the message, to see additional message options. (See below).

#### MESSAGE OPTIONS

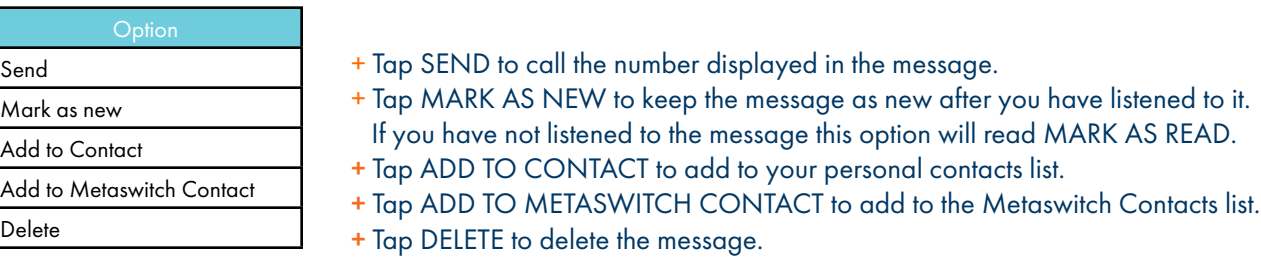

#### LOG IN FROM ANY EXTERNAL TELEPHONE:

- + Dial: 315-671-0031
- + Enter your 10 digit telephone number and press the # key
- + Enter your pin and press the # key.
- + Press 1 to listen to your messages.

#### LOG IN FROM ANY PHONE IN YOUR BUSINESS GROUP:

- + Dial: \*99
- + Enter your 10 digit telephone number and press the # key
- + Enter your pin and press the # key.
- + Press 1 to listen to your messages.

### COMMON VOICEMAIL COMMANDS

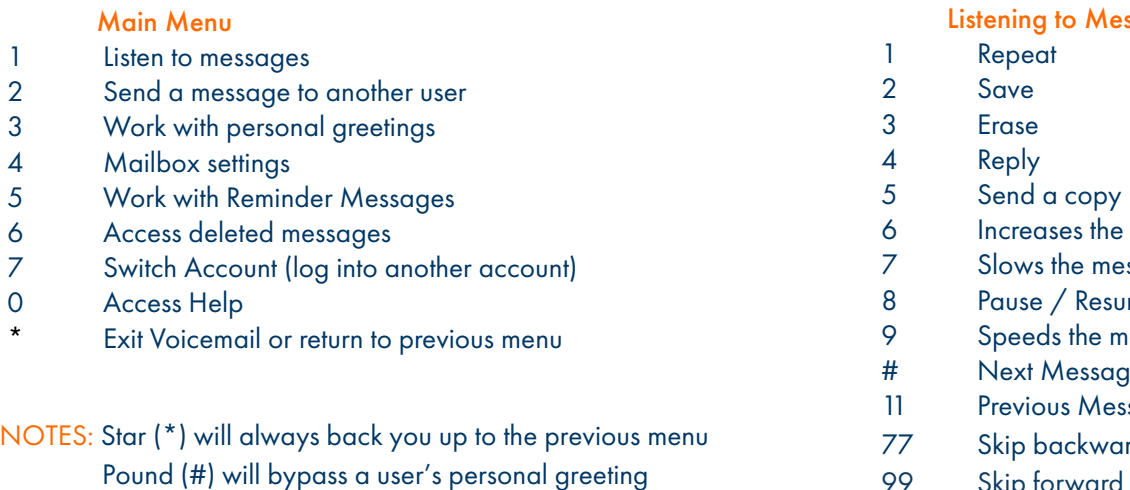

#### ADDITIONAL VOICEMAIL SETTINGS

There are additional voicemail settings available in the main menu. Some settings are only available when you log in through a telephone. See [page](#page-21-0) 19 for how to log in from any telephone. See the CommPortal User Guide for settings that are available through CommPortal.

#### WORK WITH GREETING SETTINGS

From the Main Menu, press 3 to work with Greetings. The following greeting settings are available.

Press 1 to work with the personal greeting

Press 2 to work with the extended absence greeting

Press 3 to choose a system generated greeting or to work with your recorded name

Press 5 to work with the greeting that plays when your phone is busy

Press 6 to work with your out of hours greeting (this allows to set a schedule for a greeting that plays outside

of your normal business hours). See also the CommPortal User Guide.

Press 9 to work with the greeting callers here when your phone is set to forward all calls to voicemail

### WORK WITH TIMESAVER AND CONVENIENCE SETTINGS

From the Main Menu, press 4 to work with Settings. The following settings are available.

Press 1 to work with group lists - add / edit / delete group lists.

Press 2 to work with timesaver settings - turn autoplay on / off, work with Urgent Message settings and change your message header and body settings.

Press 3 to work with Security – change the pin, set fast login or set skip pin.

Press 5 to work with Notifications - message waiting indicator, email notifications and phone notifications.

Press 6 for Additional Settings - Check the Operator number or turn Marketing broadcasts on / off. Press 0 to hear helpful hints.

TRANSFER TO VOICEMAIL: Sends a caller directly to voicemail without ringing the phone.

+ Tap TRANSFER, call automatically held

+ Press \*99 and enter EXTENSION Number

+ Tap TRANSFER and then tap TRANSFER again immediately

LEAVE A MESSAGE FOR ANOTHER USER WITHOUT RINGING THE PHONE:

+ Press \*99

+ Enter Extension Number and Press SPEAKER or tap AUDIO CALL.

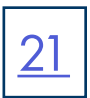

#### ssages

- message volume
- ssage playback down
- 8 Pause / Resume
- iessage playback up
- # Next Message
- sage
- rd 5 seconds
- 99 Skip forward 5 seconds

### SET UP AN EMAIL ACCOUNT

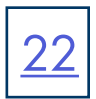

You can add an email account to the telephone just as you would to any device such as a tablet.

TO BEGIN: Swipe to the second idle display and tap SETTINGS.

 Tap APP ACCOUNTS. Tap + ADD ACCOUNT.

Select the type of email: EXCHANGE OR PERSONAL (IMAP).

- Enter your email address and tap NEXT.
- Enter your password and tap NEXT.
- Set your preferences and tap NEXT.
- Select an Optional name for the account and tap NEXT.

### SET UP AN OFFICE 365 EMAIL ACCOUNT WITH MULTI-FACTOR AUTHENTICATION (MFA)

When using MFA, you must create an APP PASSWORD before setting up the account on your phone.

TO BEGIN: Sign into your work account from your PC, go to MY ACCOUNT PAGE and select SECURITY INFORMATION.

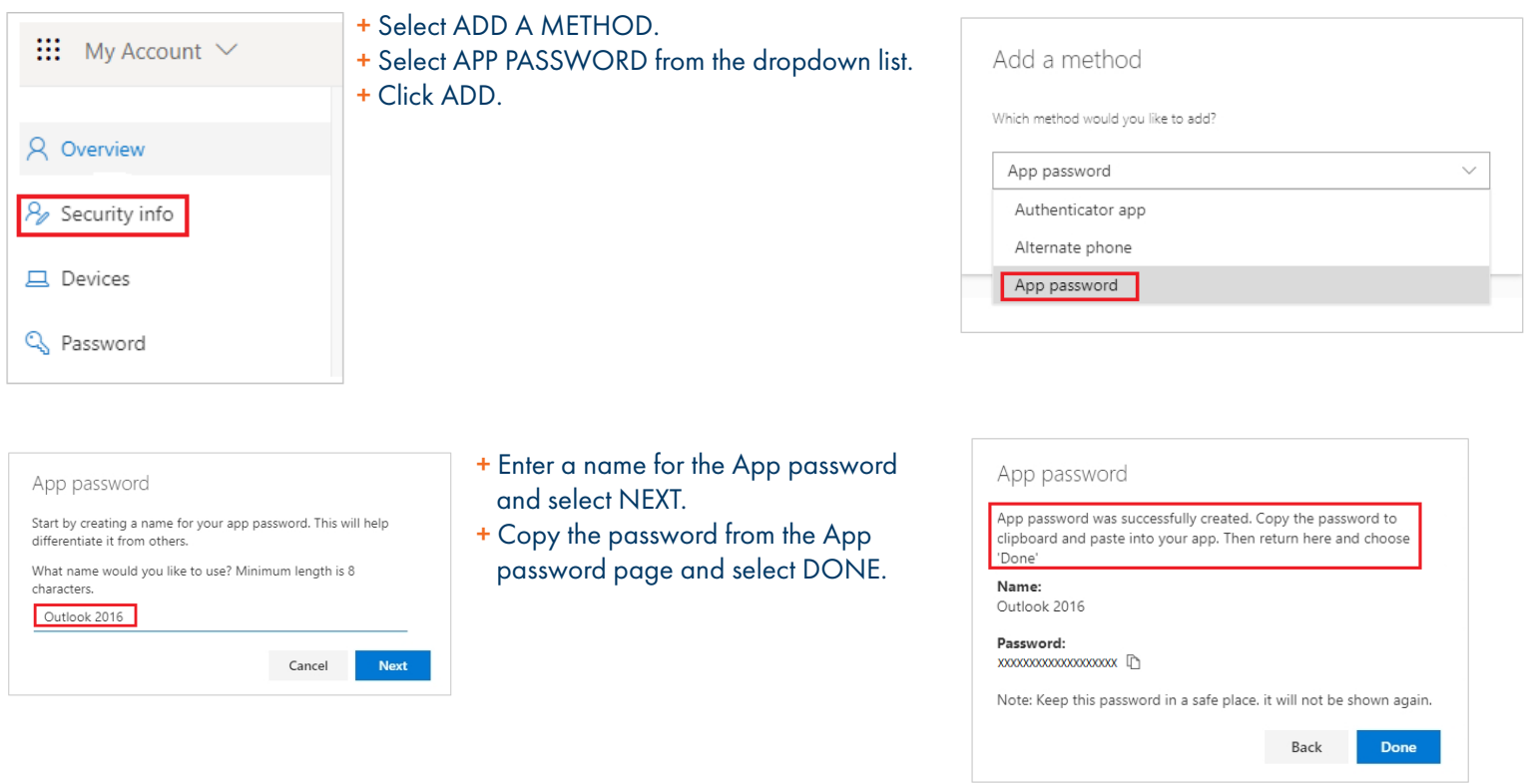

- + Return to the Security Infor page and be sue your app password is listed.
- + Open the app you created the app password for (for example Outlook 2016) and past the app password when asked for it.
- + You should only have to do this once per app.